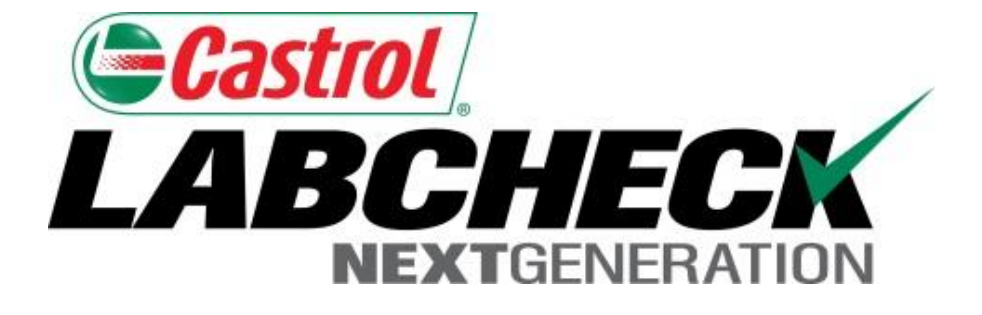

# **Quick Start Guide**

# **Administrator Advanced**

Learn About:

- 1. Creating customized Roles in Labcheck
- 2. Searching and moving users in the hierarchy
- 3. Modifying accounts
- 4. Applying equipment restrictions for worksites

#### **Data Access & Roles**

Labcheck gives you the ability to be the administrator for your company. The Admin tab lets you add and manage users, assign permissions and roles to users and modify accounts.

When setting up a new user there are two things to take into account – Data access and Roles. See definitions below:

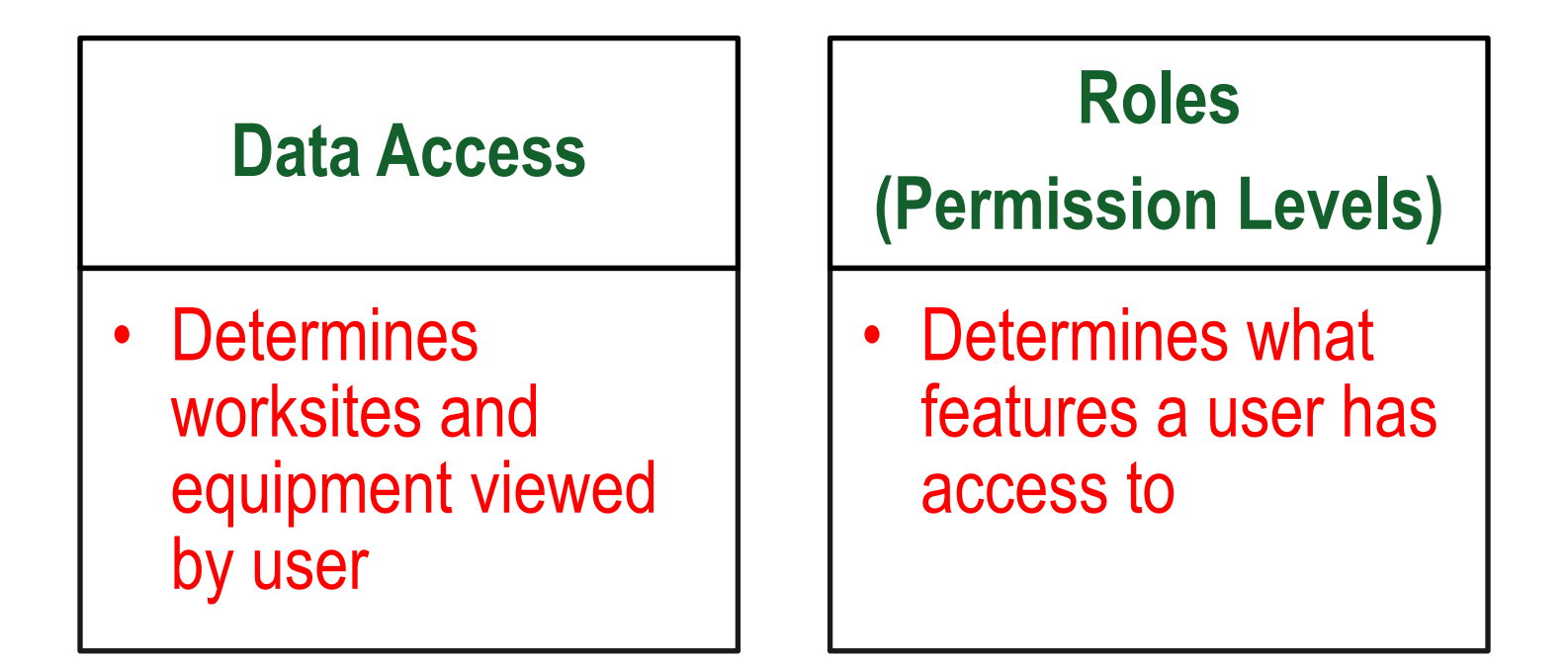

#### **Data Access Explanation**

Below is an example of Data Access, because our user is set up at the Region #1 folder , online he can view Region #1, Worksite #1, #2, and #3.

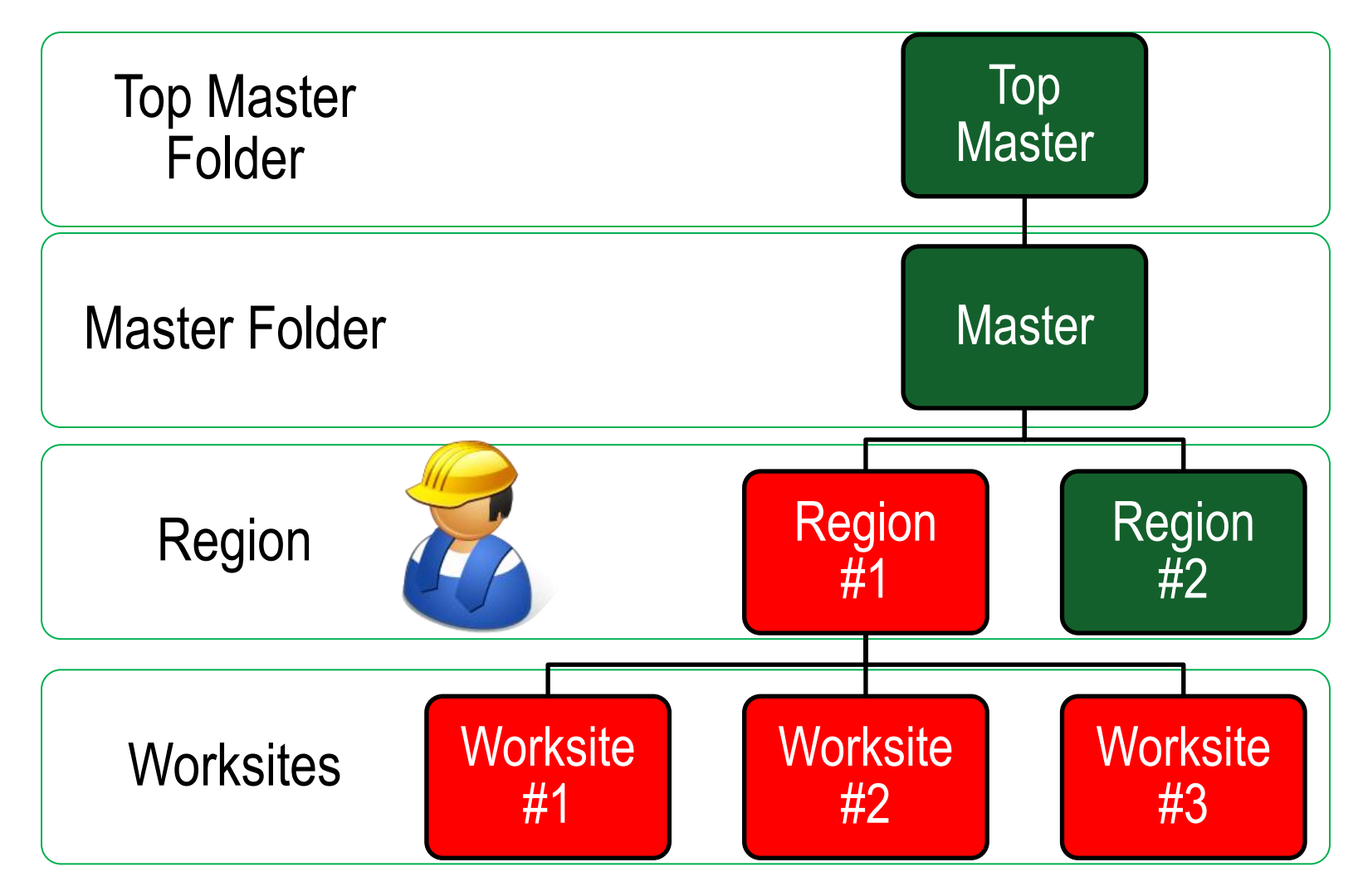

# **Roles Explanation**

When setting up a new user you must assign a role to them. Roles determine what features a user has access to. By default most users are set up as Sampler + Reports. Below explains each default role:

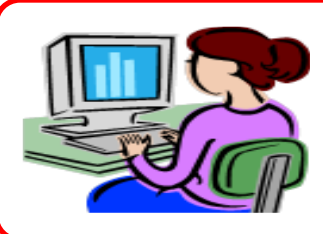

#### **Administrator**

- Manage users, Add/Modify user accounts
- Equipment management, Move/Update unit & component records
- Run Management Reports

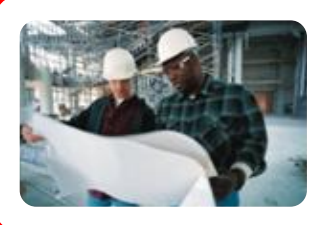

#### **Manager**

- Equipment Management, Move/Update unit & component records
- Run management reports

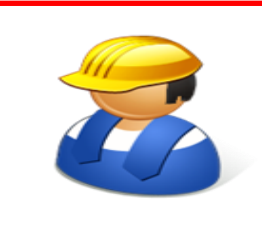

#### **Sampler + Report**

- Can only view Equipment / Print Labels
- Run management reports

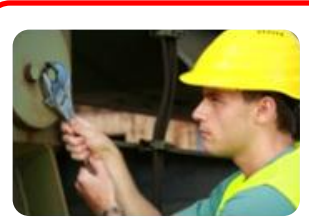

#### **Sampler**

Can only view Equipment / Print Labels

## **Creating a Custom Role**

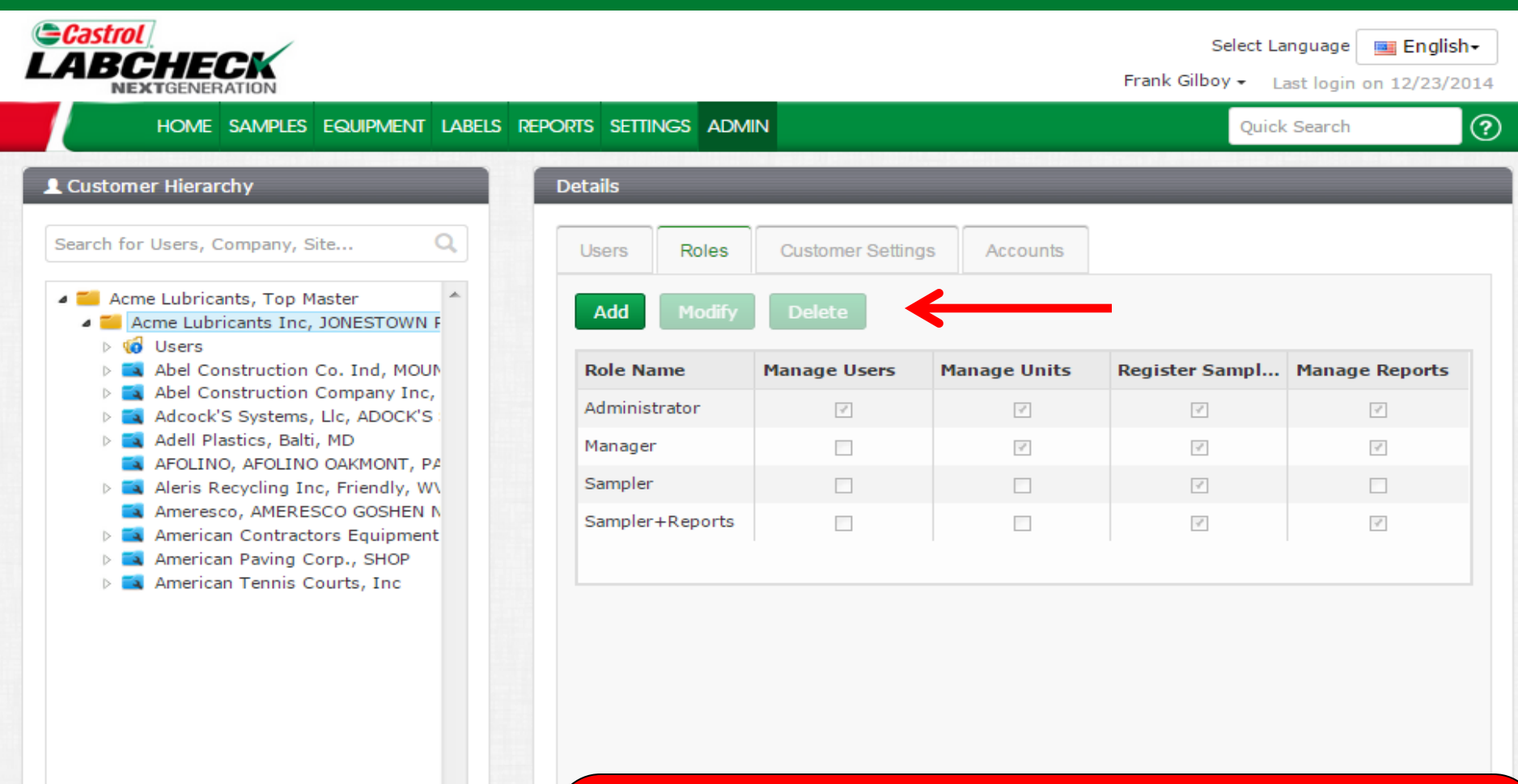

To create a customized role for an individual worksite, select the *Worksite* from the hierarchy tree on the left side of the page. If you want the custom role to be applied to multiple locations, select the *Master Folder* in the tree. On the right side, click on the *Roles* tab and then click the *Add* button.

# **Creating a Custom Role**

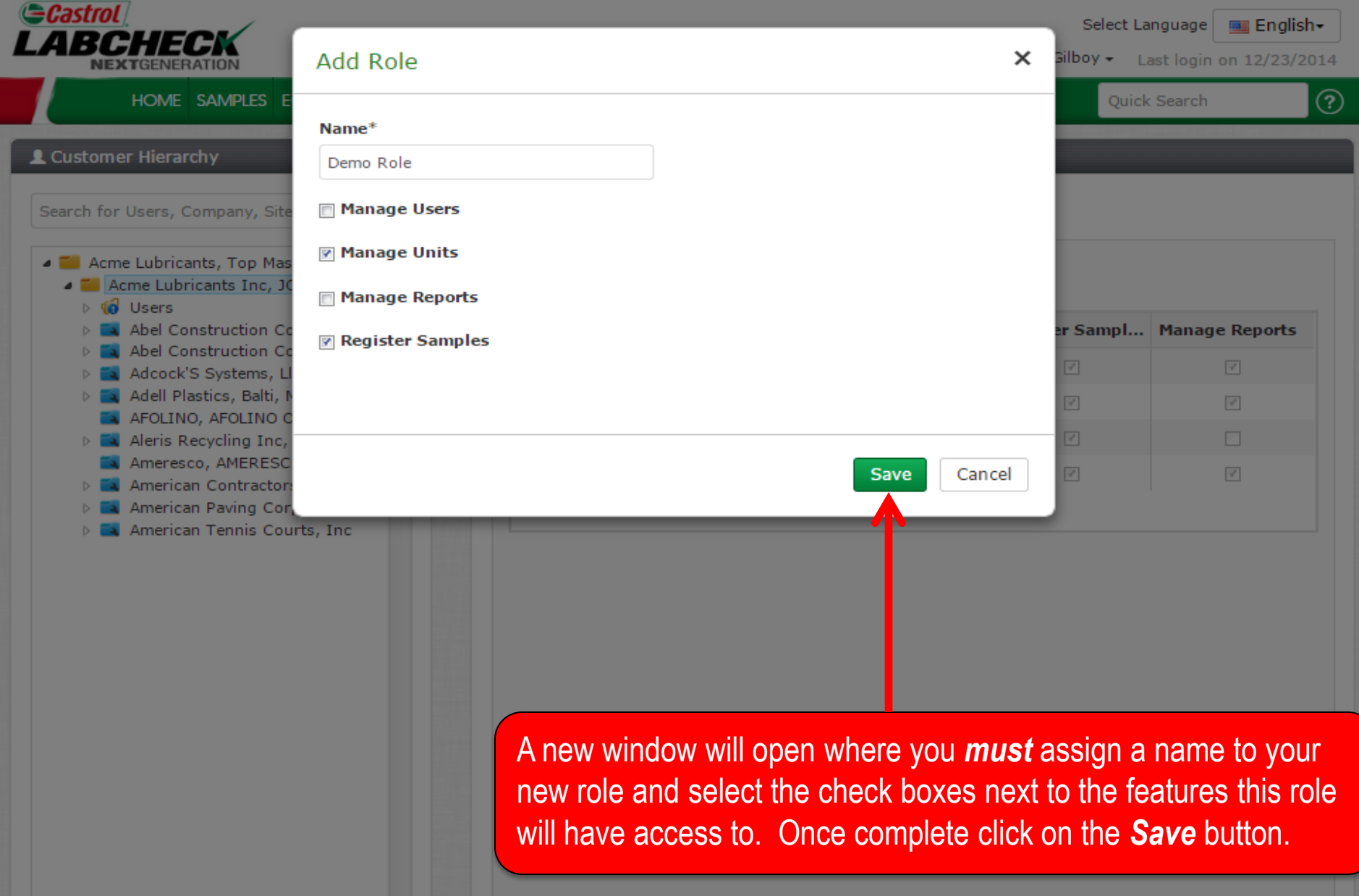

## **Modifying/Deleting a Role**

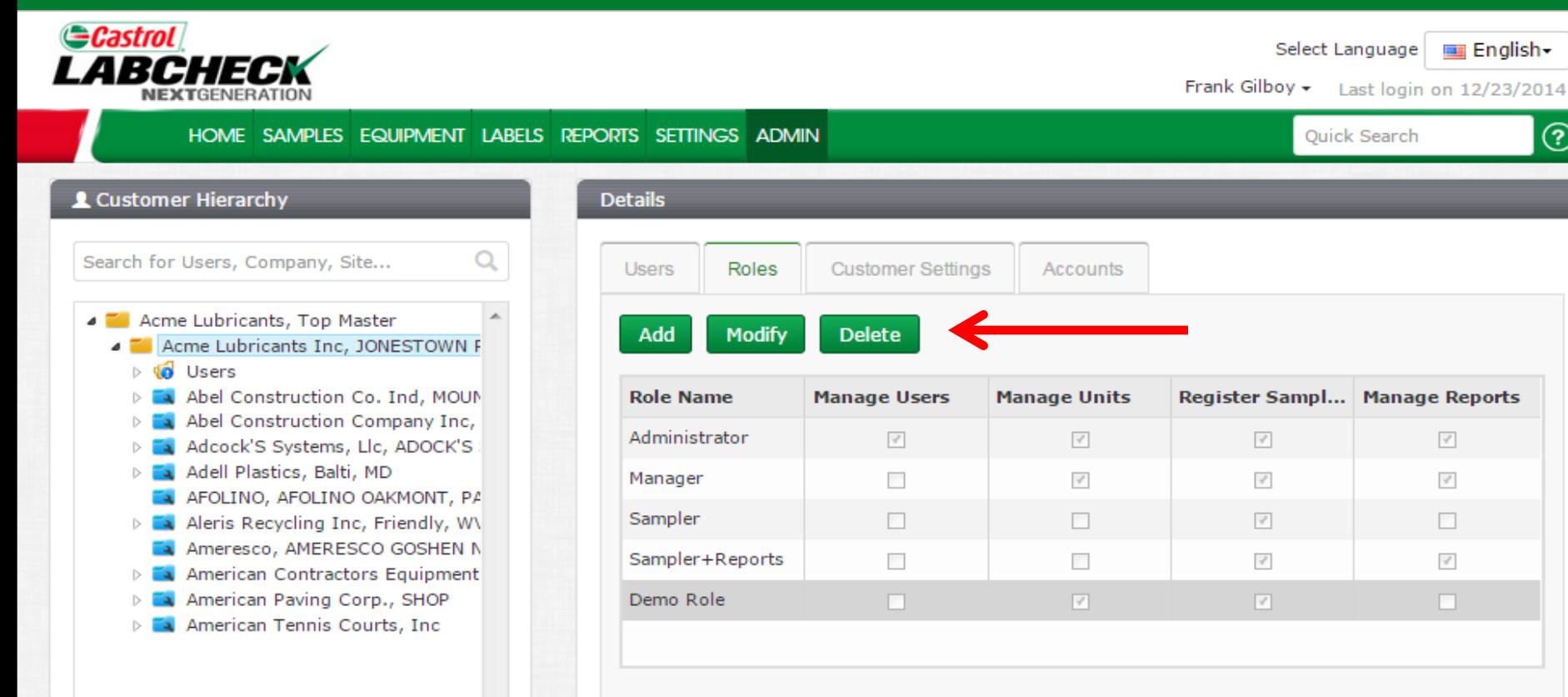

Once saved the new role will appear in the roles table. To modify or delete a role, click on the *Role Name* (the row will highlight in gray) and then click the *Modify* or *Delete* buttons.

ඹ

### **Searching for Users**

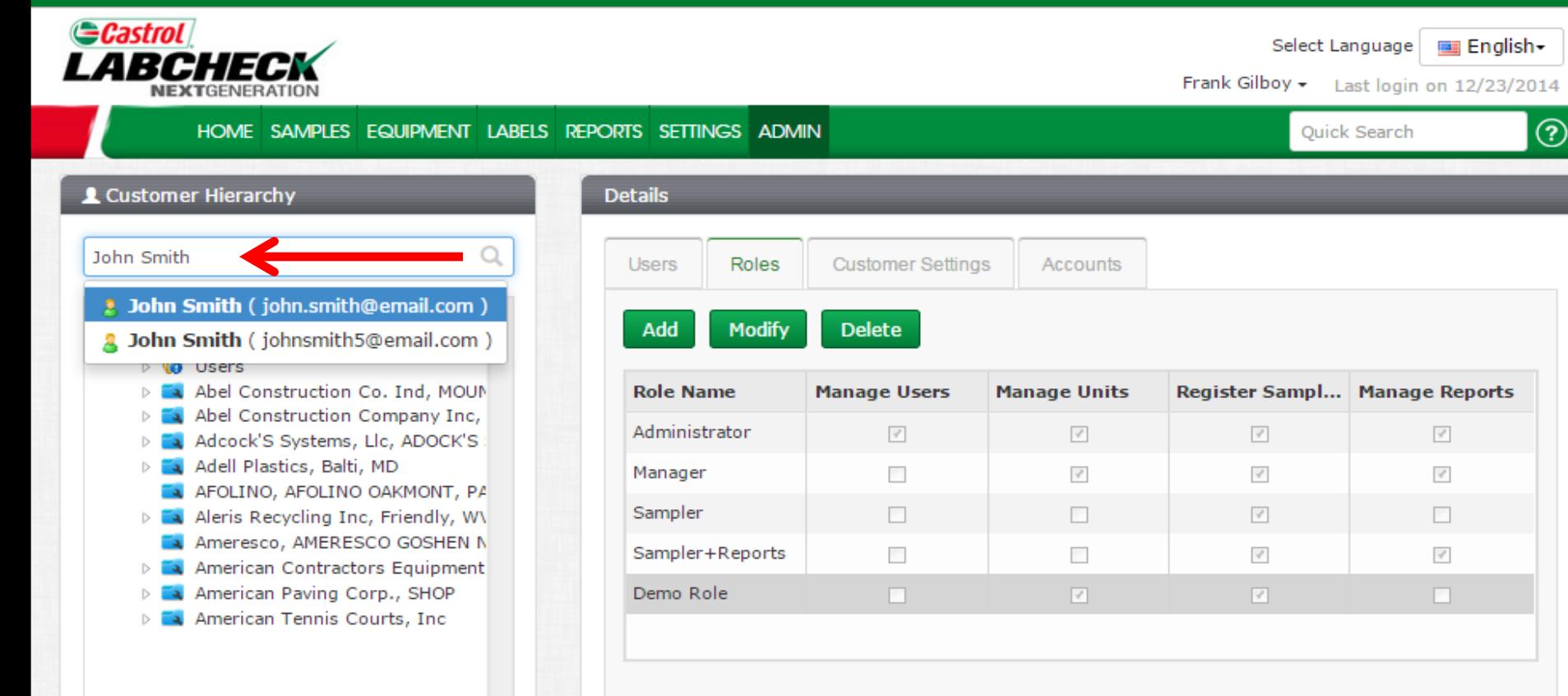

Find users or locations easily by using the *Search Bar* on the left side of the screen under *Customer Hierarchy*. You can search for a user by entering their name or email address. You can also search for a location by entering the company name. A drop down list will appear with results that match your search criteria. Select the user or company you're searching for by clicking on the name in the list.

# **Searching for Users**

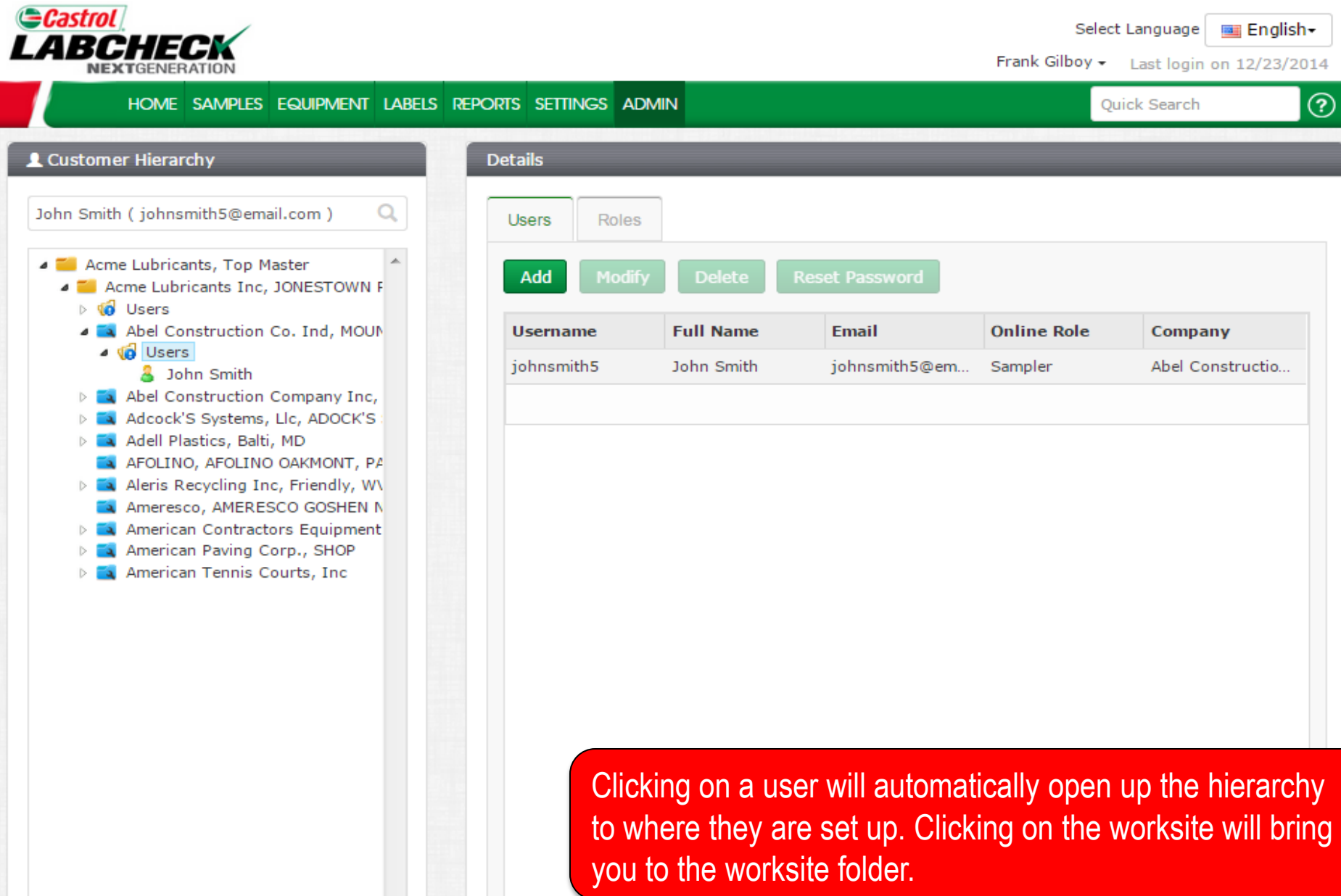

# **Moving Users**

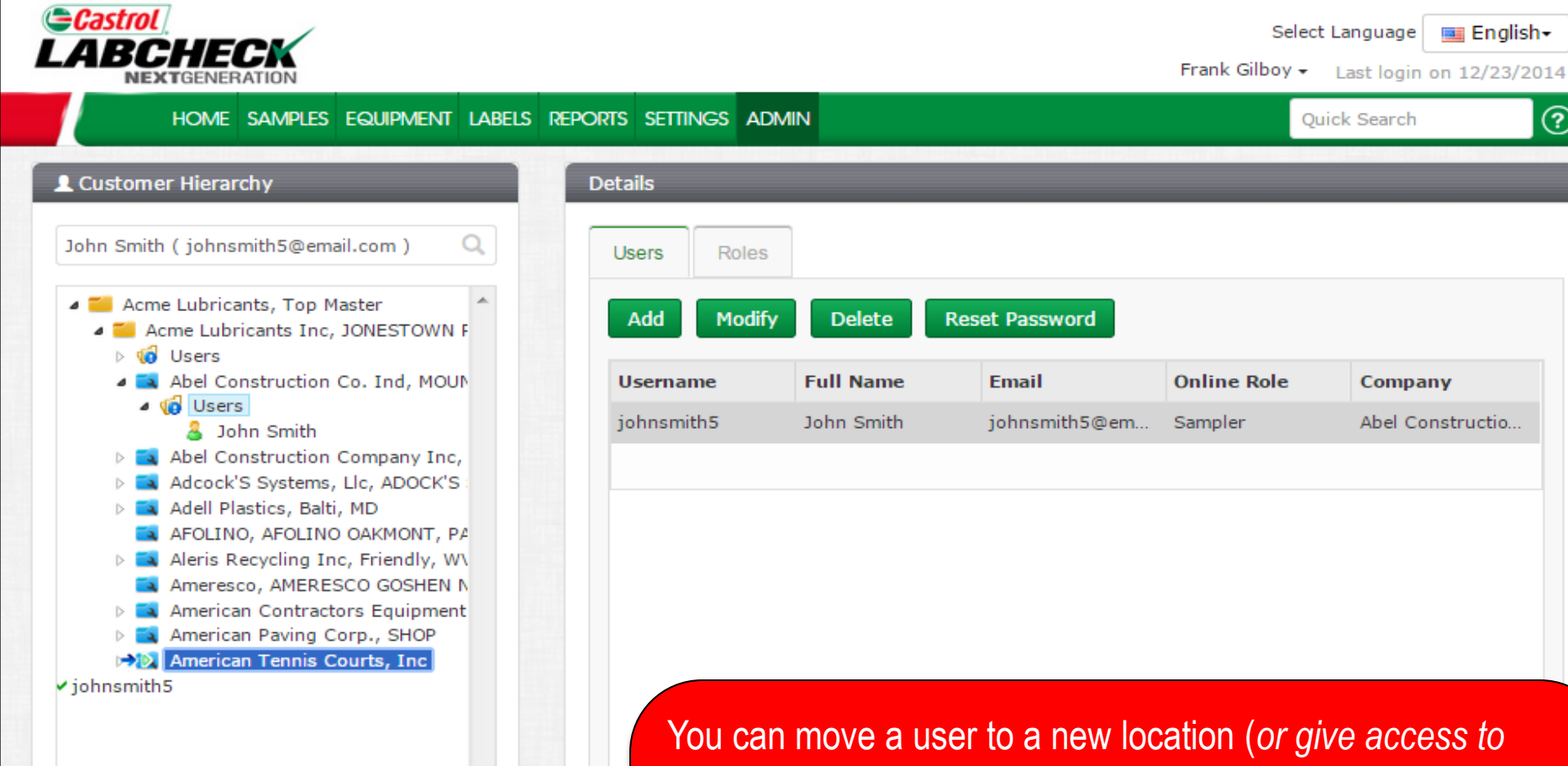

*multiple by moving to the master folder*) in two different ways. First select on the *worksite* the user is currently set up at on the left. On the right, click on the user and *hold* your mouse down to drag and drop him on top of the new location you want them to be at. Release your mouse when you see the new location highlighted in blue with a small green arrow and the username with a green checkmark

 $\odot$ 

# **Moving Users**

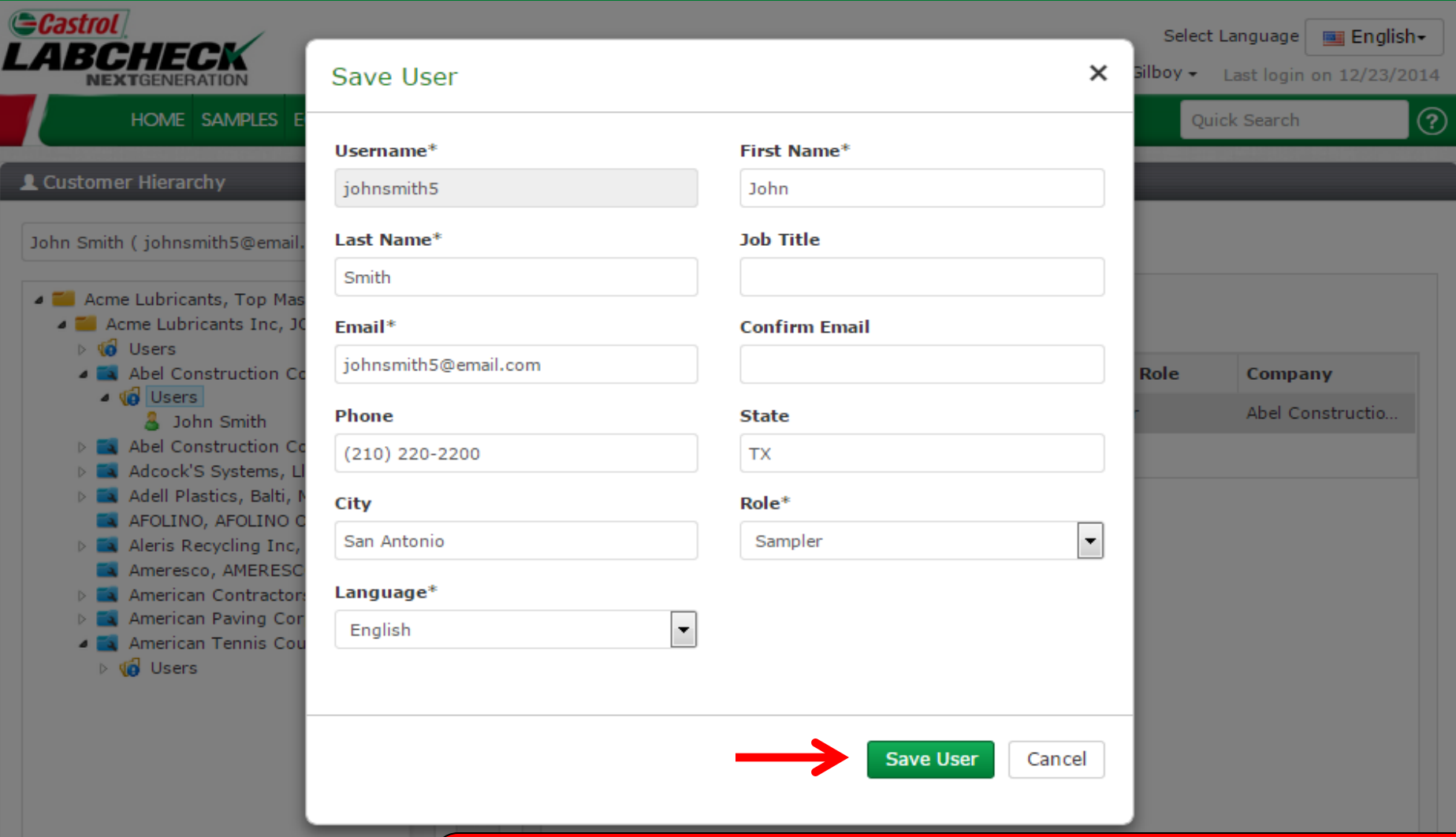

A screen will open up where you can make further adjustments if needed. Click *Save User* to save the customer in their new location.

# **Moving Users**

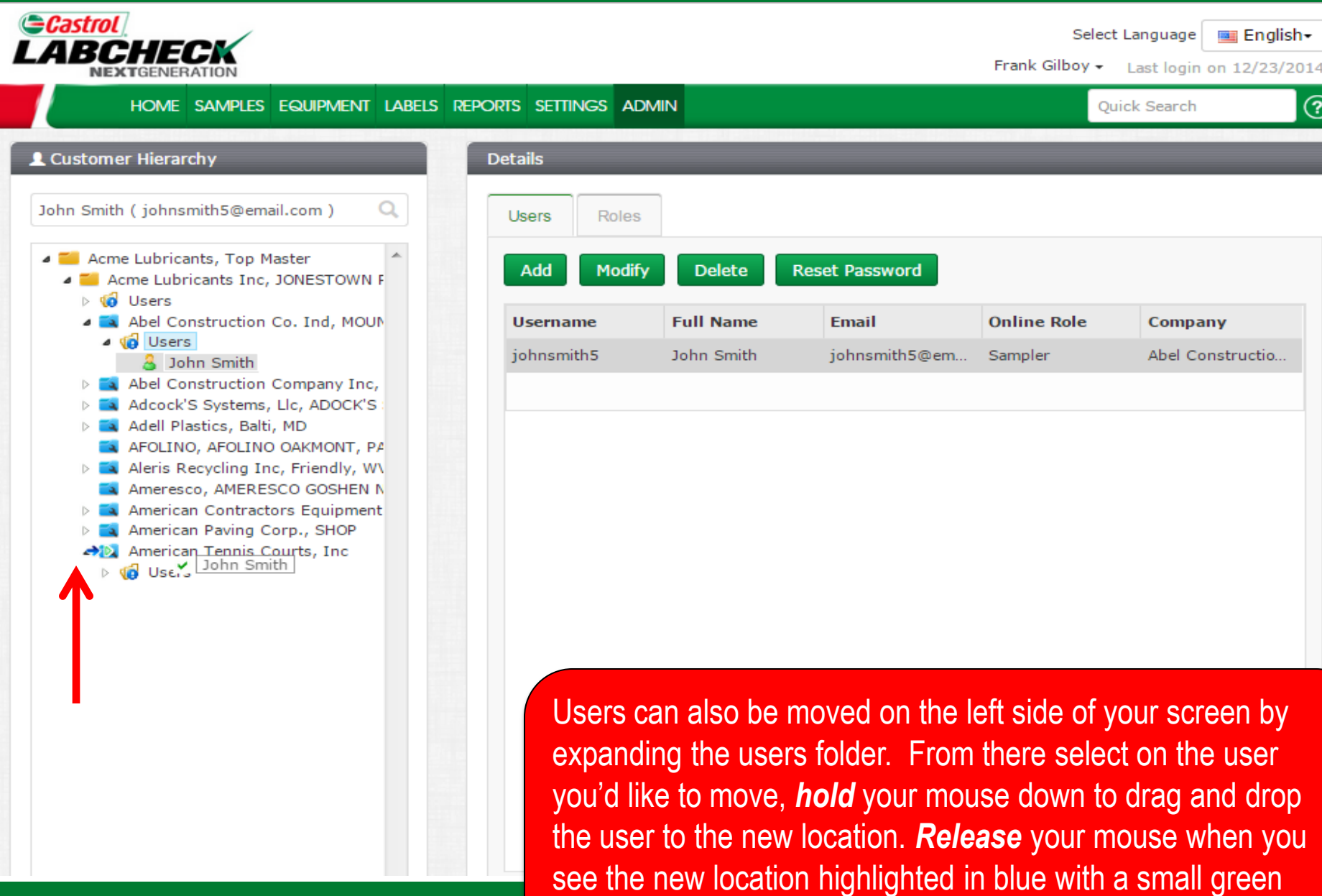

arrow and the username with a green checkmark

### **Save User**

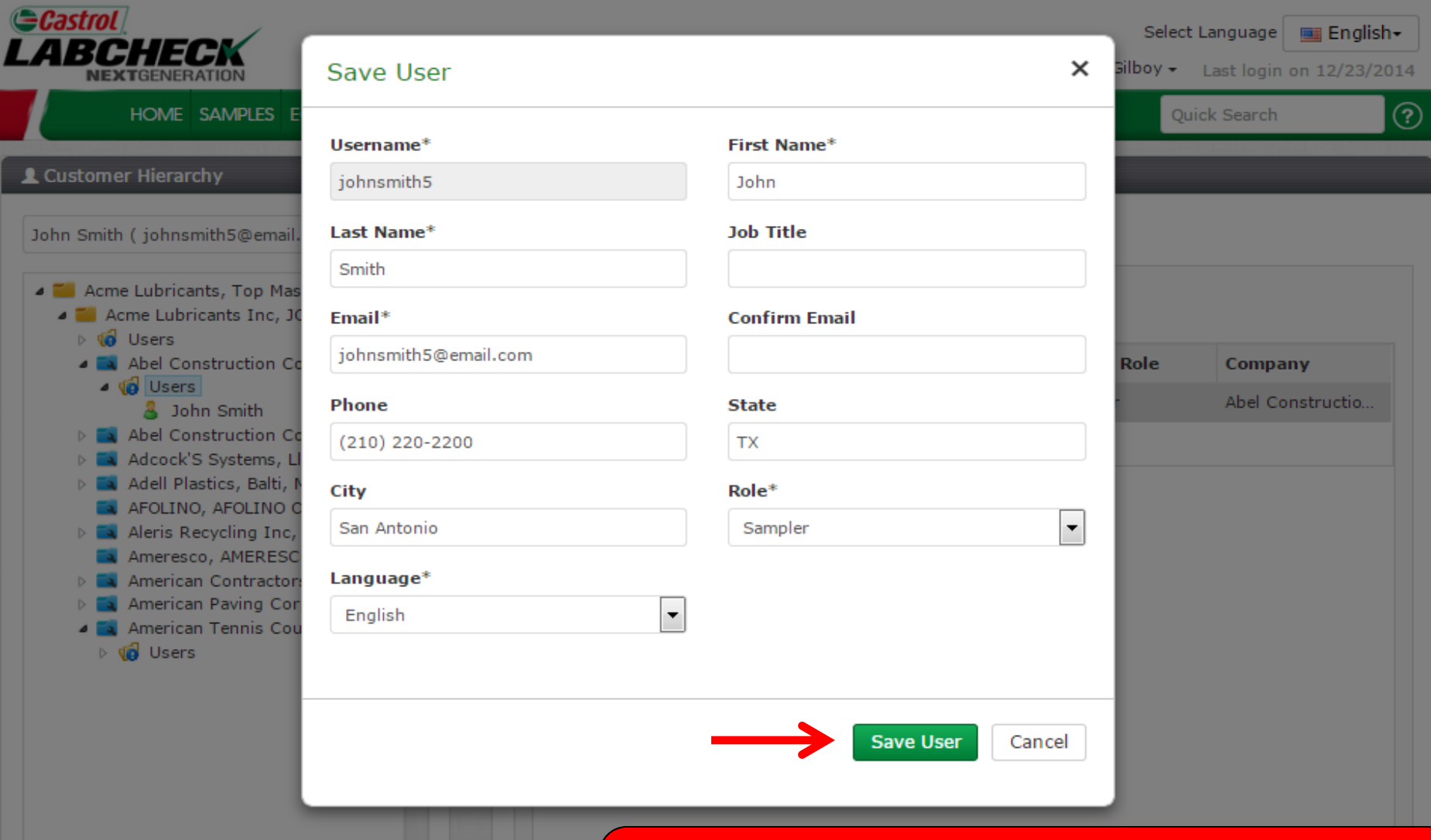

A screen will open up where you can make any further adjustments if needed. Click *Save User* to save the customer in their new location

# **Save User**

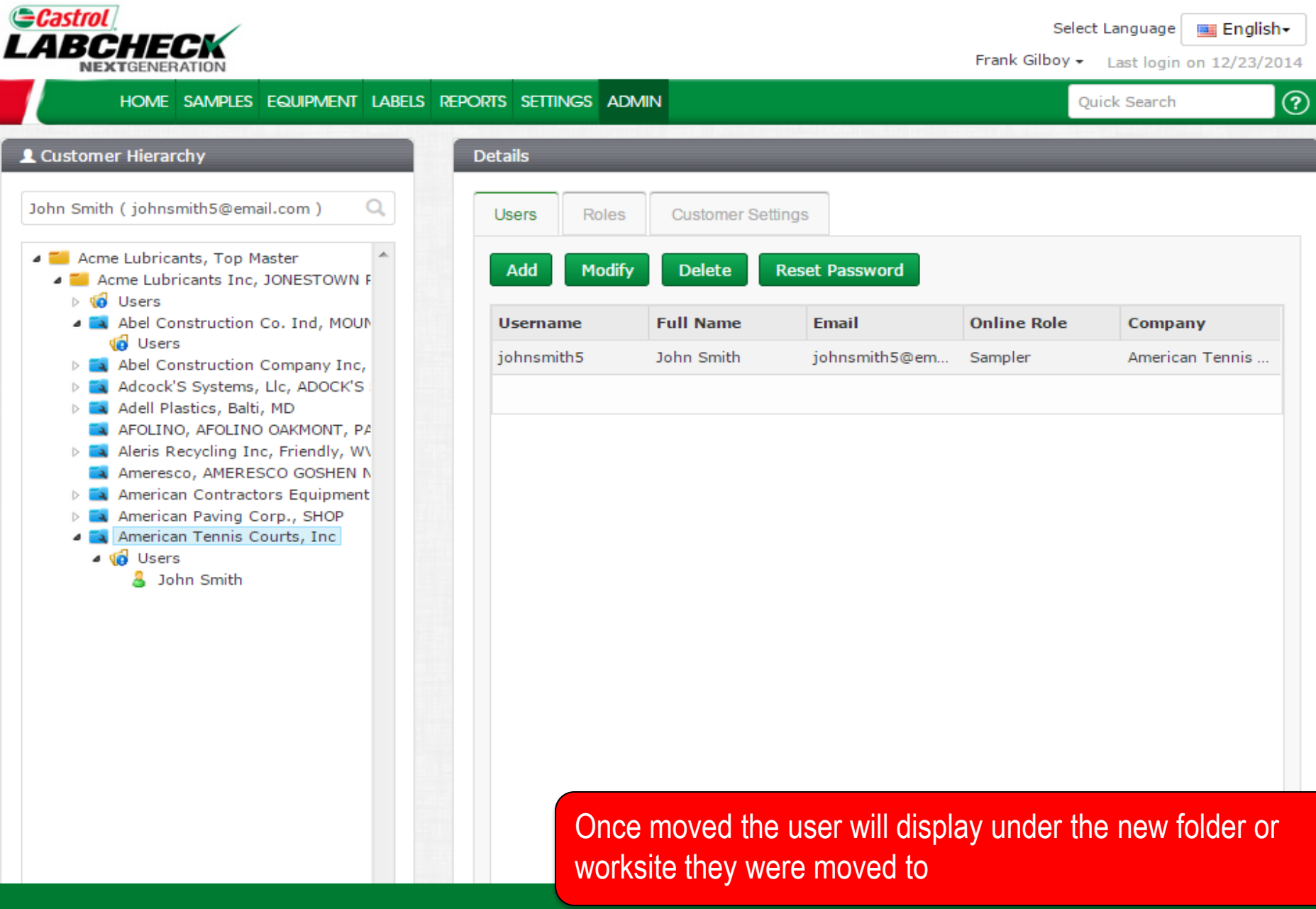

## **Modifying Worksites**

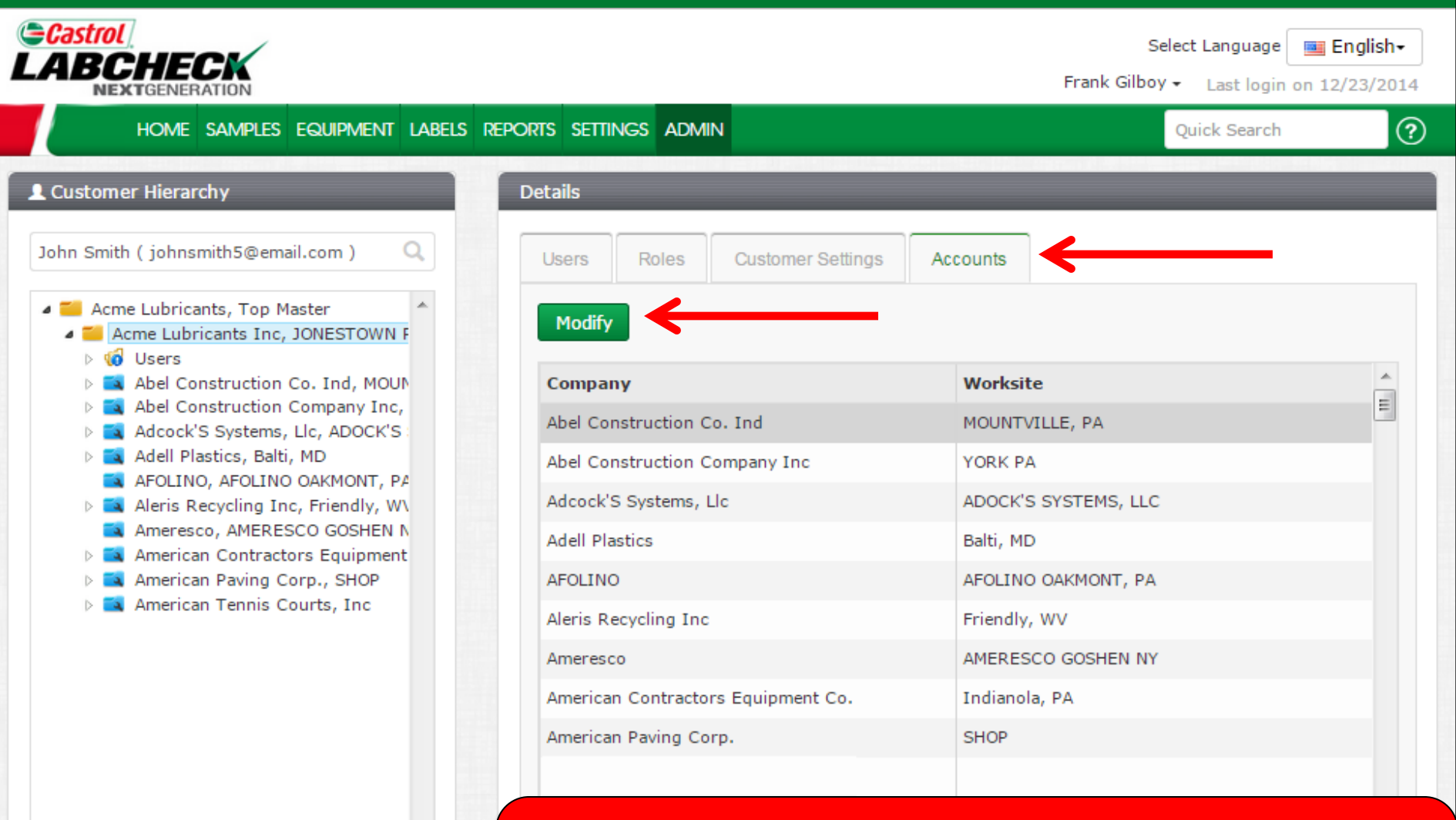

To modify a worksite select on the *Master* folder on the left. On the right click on the *Accounts* tab. Select the worksite you want to update by clicking on the *Company Name* (row will highlight in gray when you do this) and then click the *Modify* button.

# **Modifying Worksites**

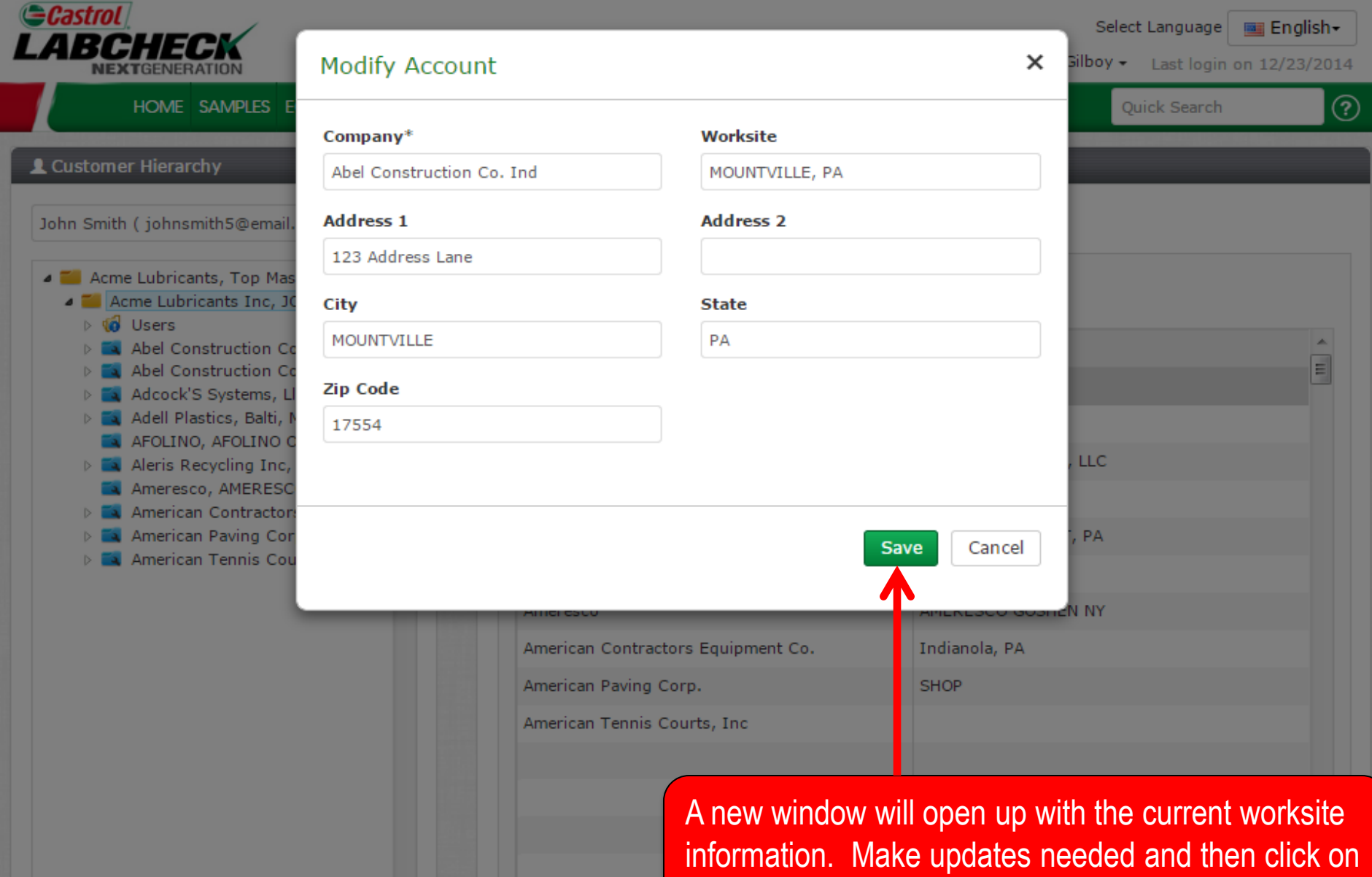

the *Save* button.

## **Equipment Restrictions**

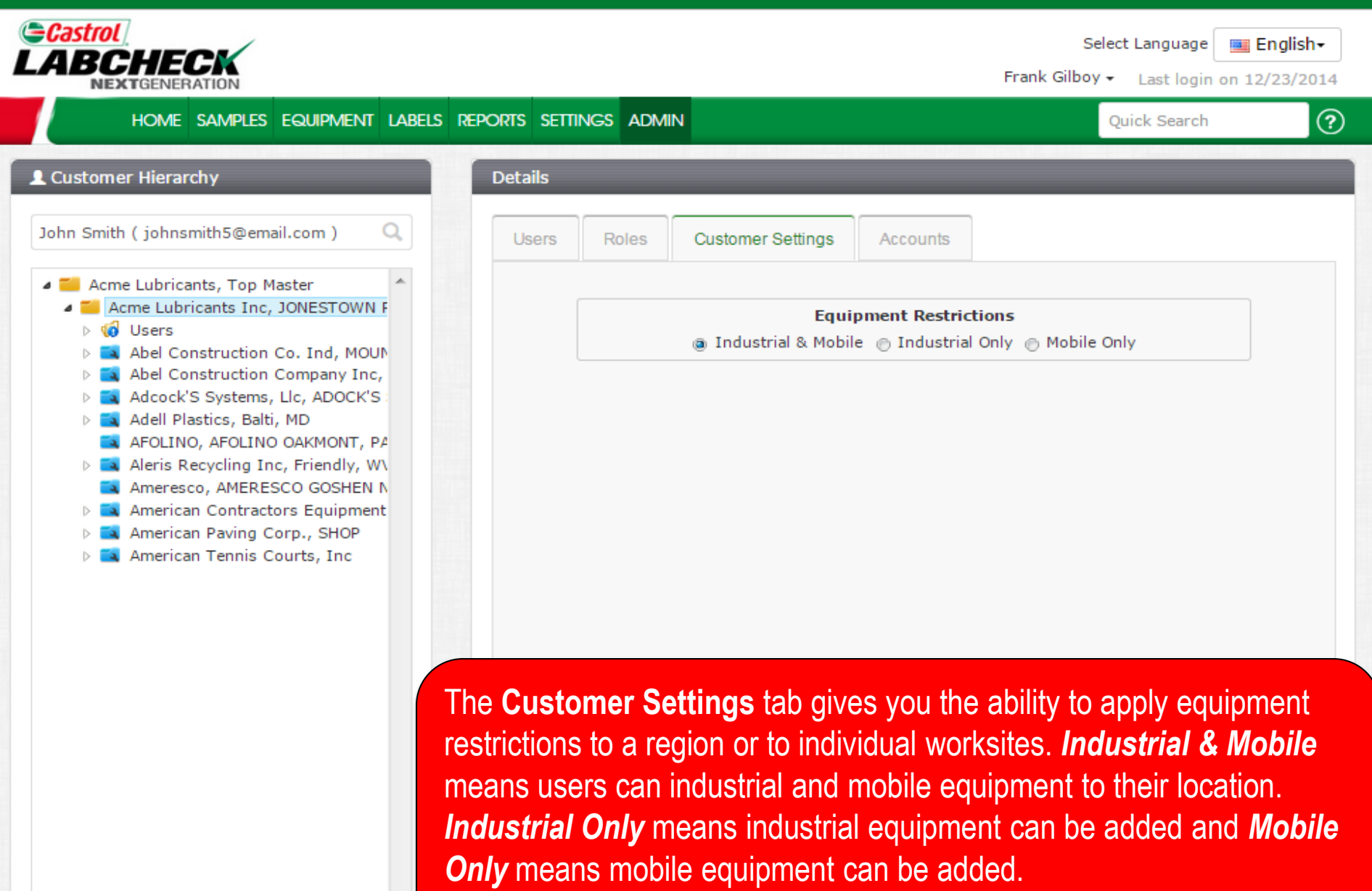

*For more detailed instructions please view Equipment quick start guide*

![](_page_17_Picture_0.jpeg)

#### **LABCHECK SUPPORT DESK:**

Phone: **1.866.522.2432**

Email: **LabcheckSupport@AnalystsInc.com** 

# **www. LabcheckResources.com**